### Enrollment Access UTLearn

Users with permission for enrollment access are able to enroll any user in an instructor-led training session by completing the steps below:

- 1. From the Welcome page, mouse over the **ILT** tab and select **Manage Events & Session**. This opens the Manage Events & Sessions page.
- 2. In the **Event Name** field, type the event name or keyword, and click **Search**. A list of events related to the search is displayed.

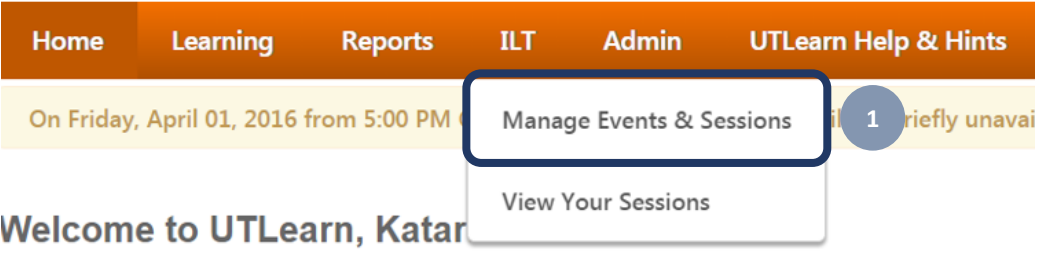

### **UTLearn Announcement**

Welcome to UTLearn, UT Austin's new employee training management system. UTLearn is be training you are looking for is not here, it may be in TXClass or the Compliance Training Systel migrated to UTLearn, please visit the Legacy Course Catalog available on the UTLearn Help 8

#### **Manage Events & Sessions**

Event records are the generic catalog information for instructor-led training. Sessions are specific scheduled instances of events. Use the options below to create new events, edit existing events,

**Interest Tracking** 

**2**

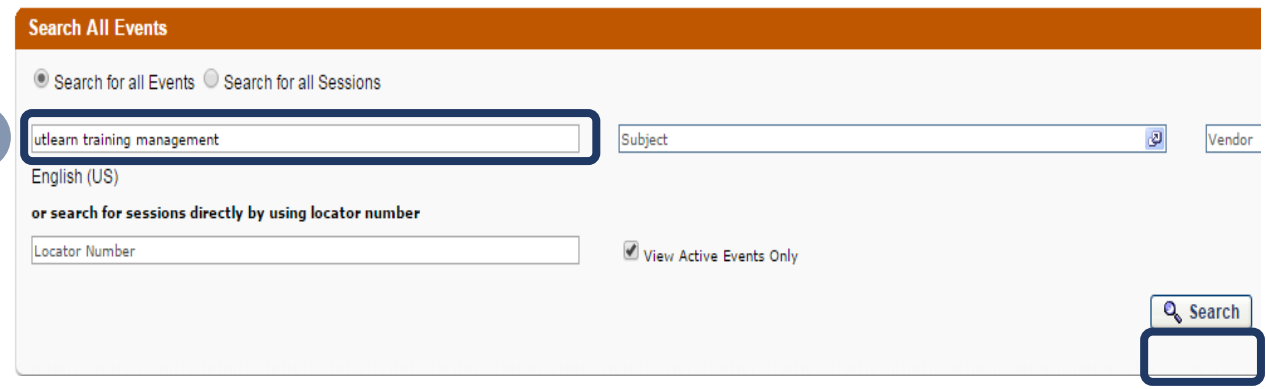

3. In the **Events** sections under the **Options** column, click the view session icon to access session details.

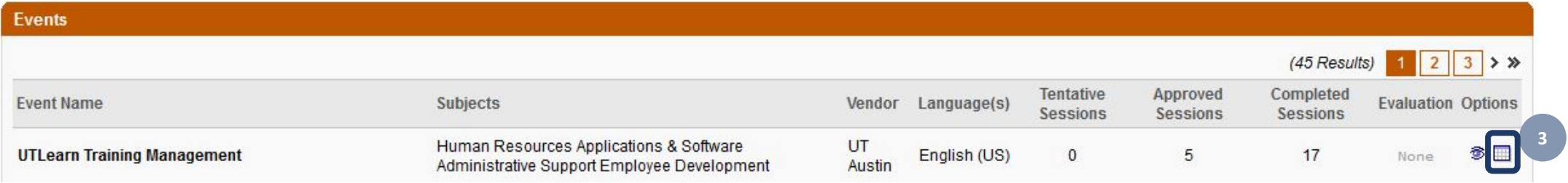

4. In the **Sessions** section under the **Options** column for the specific session, click the roster icon to access and maintain the session roster.

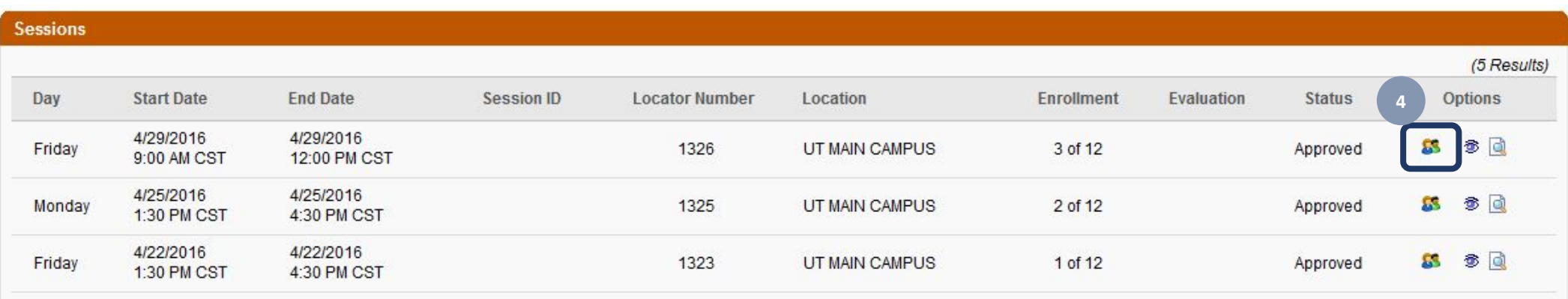

# Enrollment Access UTLearn

 $\overline{?}$ 

- 5. From the Roster page, you can click:
	- **•** Print Sign-In Sheet, to print a sign -in sheet for the session.
	- **Add Users**, to add users to the session
	- **Withdraw/Move Users**, to withdraw users from a session or move them to a different session.

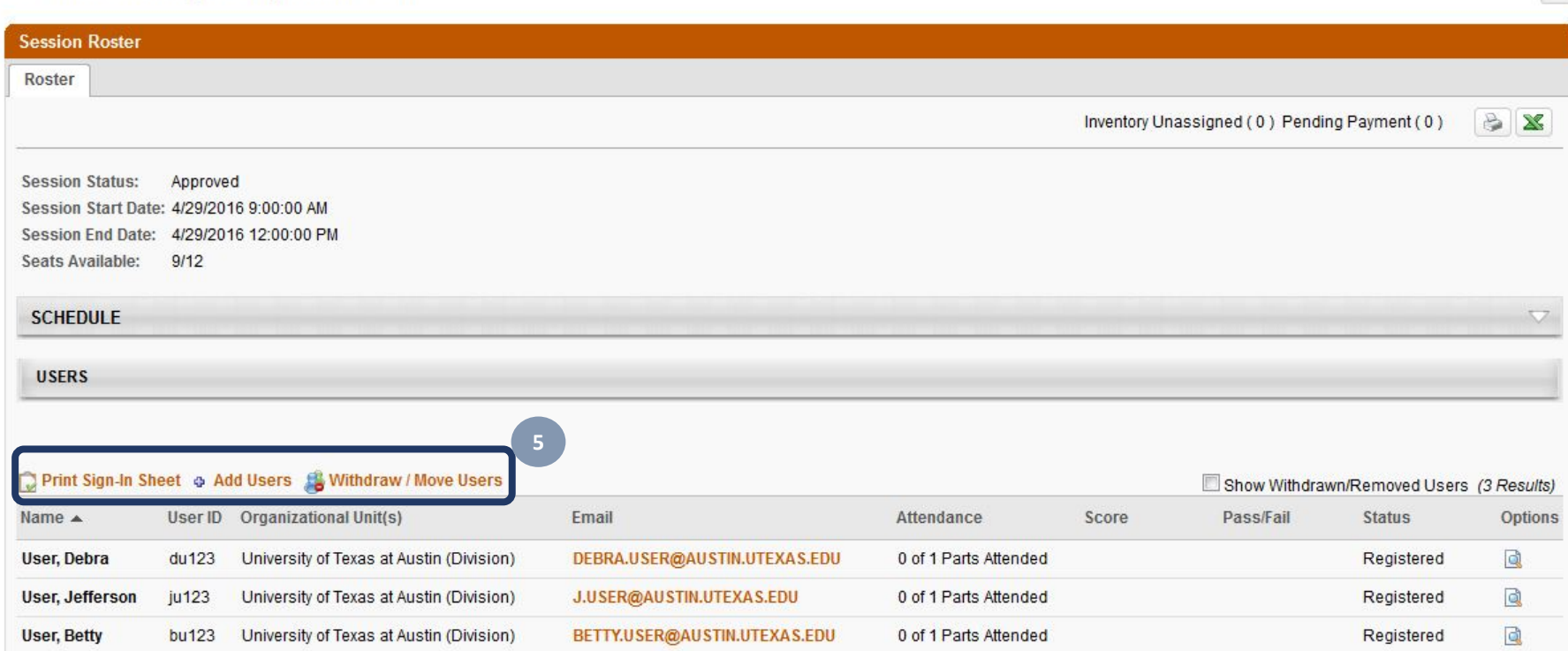

#### **UTLearn Training Management Roster**

Enroll learners in a session from the Roster page by completing the steps below:

- 1. Click **Add Users**. This opens the Select User page in a separate window.
- 2. From the Select User window, use the **Search** fields to locate learners.
- 3. Click the plus icon next to learners you wish to enroll in the session.

**3**

4. Click **Done**.

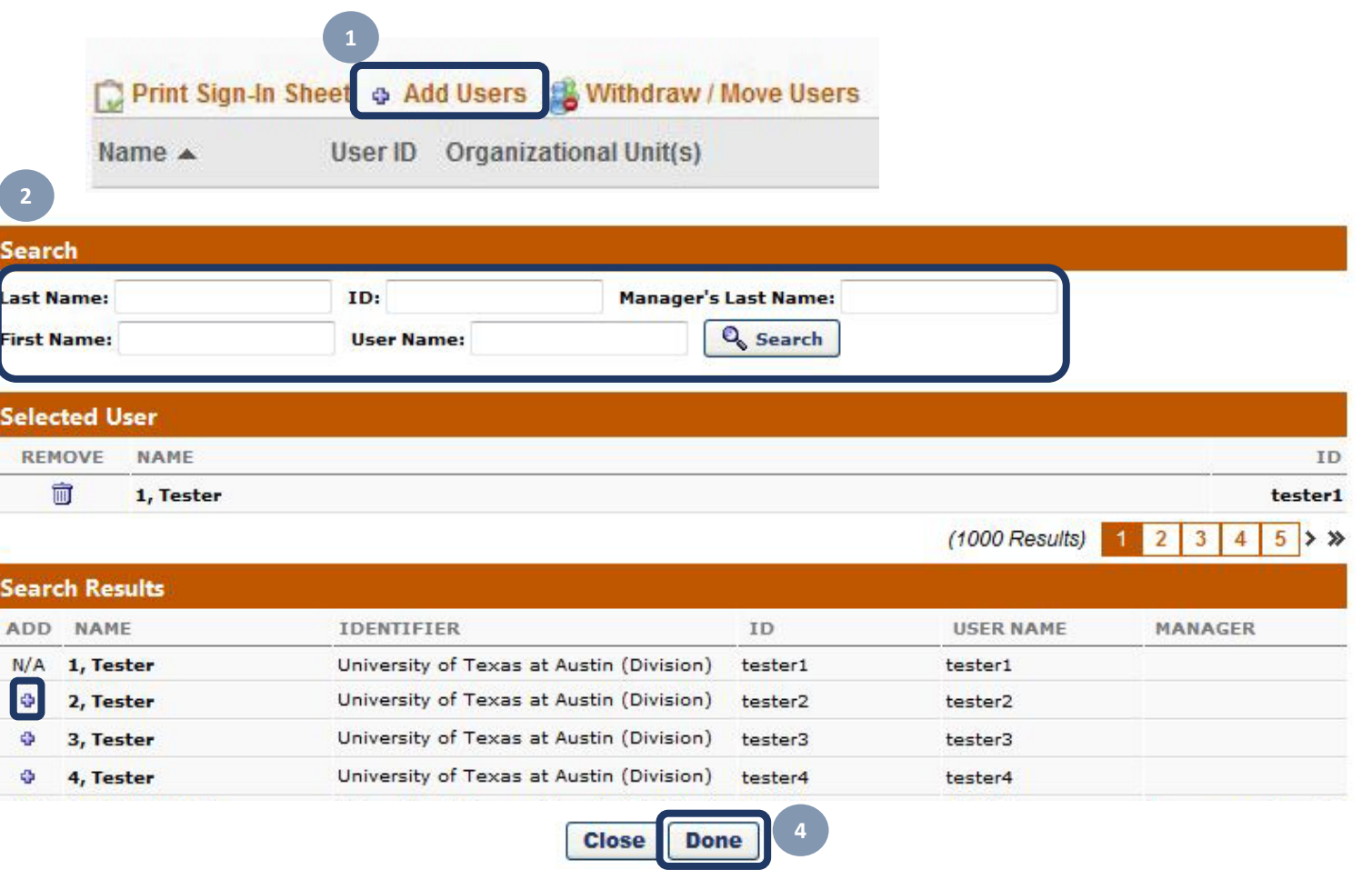

## Enroll Learners **UTLearn**

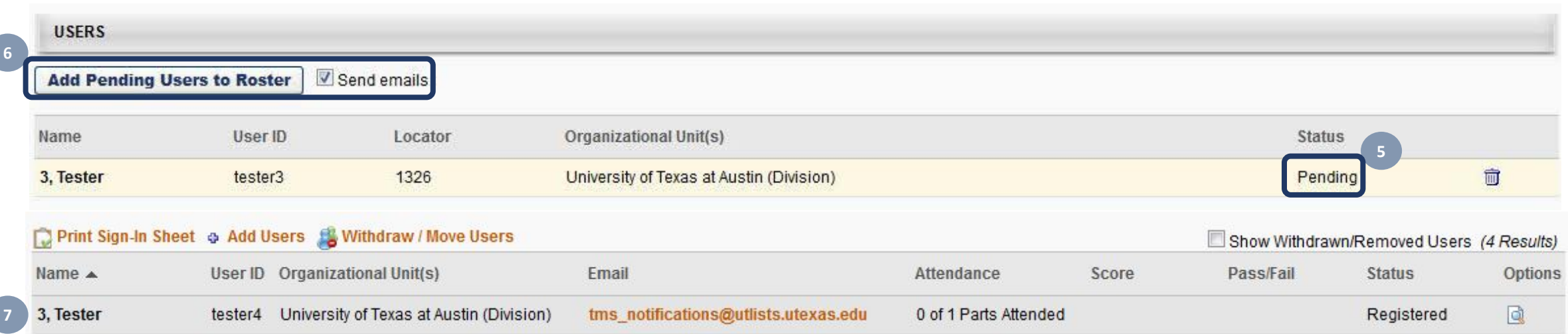

- 5. Selected learners will appear with a pending status.
- 6. Click **Add Pending Users to Roster** to enroll the learner in the session.

**Note**: If the **Send emails** check box is checked, learners will be notified that they have been registered. If a notification should not be sent, uncheck this field.

7. The added learner's name will appear at the bottom row with a registered status.